**SISTEMA PGD – VERSÃO SUSEP**

MANUAL DE USO ONLINE

# **SISTEMA PARA GERENCIAMENTO DO PROGRAMA DE GESTÃO**

INSTRUÇÃO NORMATIVA 65, DE 30 DE JULHO DE 2020

# **DIRETORIA DE GOVERNANÇA DE TECNOLOGIA DA INFORMAÇÃO**

SUPERINTENDÊNCIA DE TECNOLOGIA DA INFORMAÇÃO

UNIVERSIDADE FEDERAL DO MARANHÃO

# **1. Página principal**

O Sistema PGD (versão Susep) é totalmente online, e pode ser acessado em qualquer navegador.

Você poderá acessar todo o conteúdo referente ao programa de gestão, incluindo manuais em vídeo e normativos, no endereço<http://www.gov.br/servidor/pt-br/assuntos/programa-de-gestao>

Este manual apresenta todas as funcionalidades do Sistema do Programa de Gestão – PGD da SUSEP, bem como um glossário com os termos utilizados.

Colocar três botões: *Servidor, Chefia* e *Glossário.*

## **2. Painel do servidor**

Colocar cada seção numerada em uma página ou seção da página.

### **2.1. Acessar o sistema**

Em *Login de rede,* digitar seu usuário de acesso do SIAPE. Em *Senha*, digitar a senha do SIAPE. São as mesmas informações de acesso do email institucional, dos SIGs e do SEI.

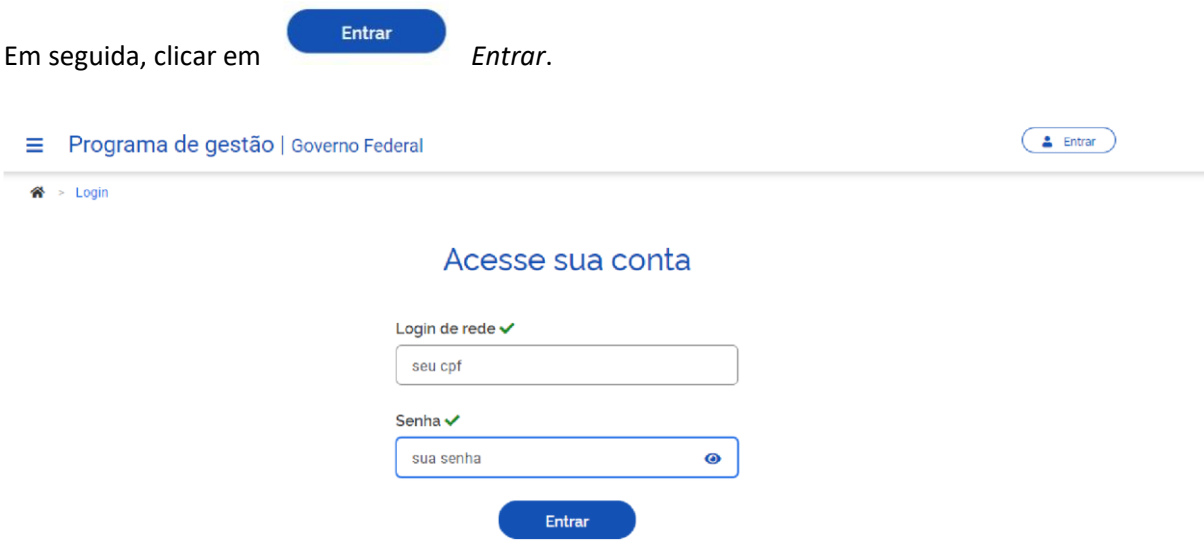

### **2.2. Candidatar-se para o programa de gestão**

Para se candidatar para um plano de gestão, buscar um programa de gestão em fase de habilitação na sua unidade e clicar em visualizar (símbolo "olho"). Caso haja mais de um programa de gestão na fase de habilitação, o servidor deve fazer a escolha baseado no período combinado com a chefia (ver data de início e data de fim).

# Programa de gestão<br>Preencha os campos do formulário para filtrar os programas de gestão

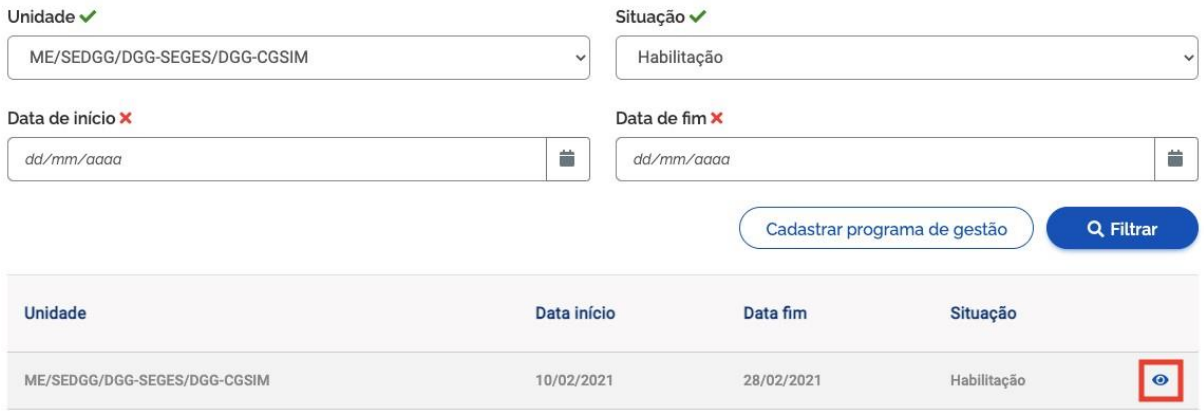

Após ter clicado para visualizar o programa de gestão, o servidor poderá se candidatar clicando no símbolo em destaque na imagem a seguir.

## Programa de gestão | ME/SEDGG/DGG-SEGES/DGG-CGSIM | Habilitação

Veja os detalhes do programa de gestão, proponha planos de trabalho e avalie os resultados obtidos com a execução

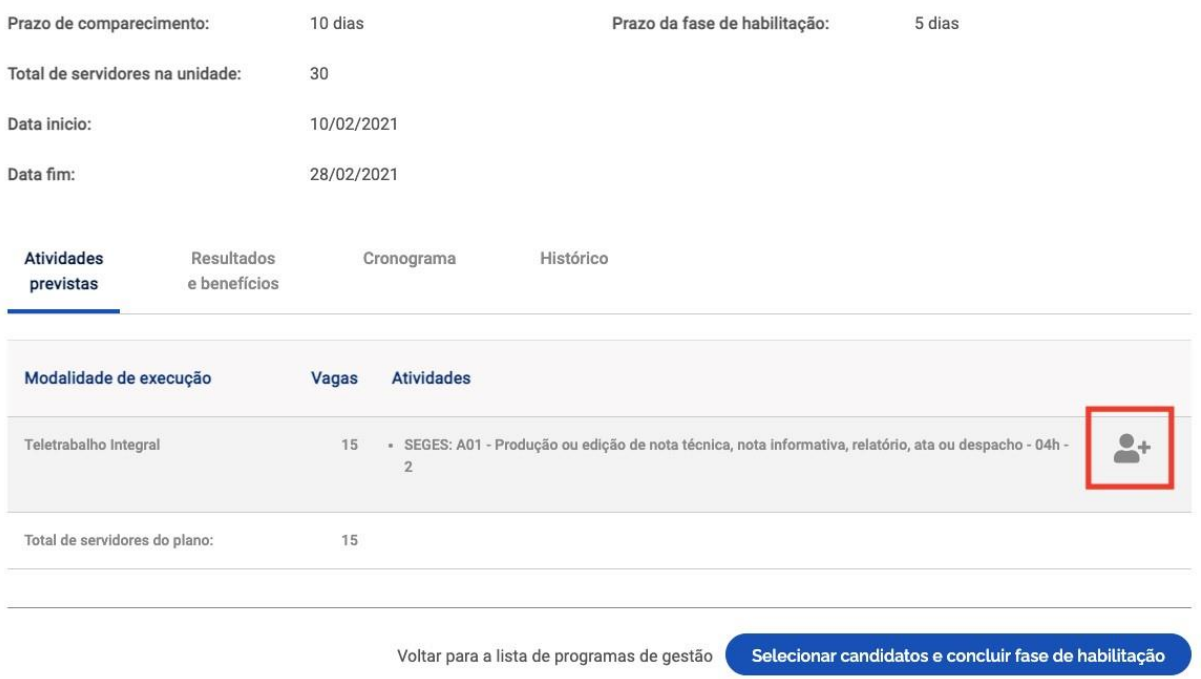

Na sequência, o servidor deverá aceitar o termo de ciência e responsabilidade e clicar em *Candidatar*.

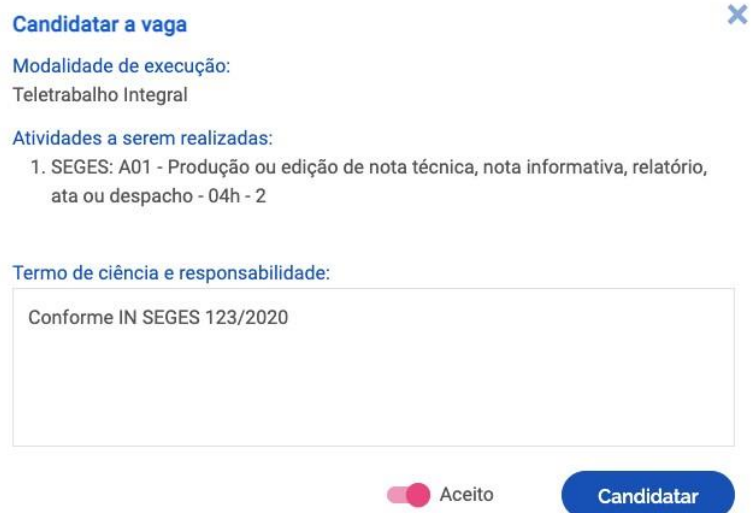

### **2.3. Criar plano de trabalho**

Uma vez que se tenha um programa de gestão em execução, é possível criar planos de trabalho para os servidores daquela área. No entanto, antes de criar planos de trabalho no sistema, chefia e servidores do time devem discutir como representar a dinâmica de trabalho por meio de planos de trabalho no sistema. Isso envolve identificar as atividades aderentes, discutir especificidades sobre as demandas, esclarecer sobre as entregas almejadas, e finalmente a periodicidade em que são esperadas as entregas.

A iniciativa de criar os planos de trabalho pode vir da chefia ou do servidor. Ambos podem propor planos de trabalho. No entanto, por se tratar de um acordo entre partes, quem propõe deve enviar para aceite (ou recusa) da outra parte.

Outro ponto de atenção geral é que, para se criar planos de trabalho na modalidade teletrabalho integral ou parcial, o servidor deve necessariamente participar e ser aprovado em processo seletivo para programa de gestão na modalidade pretendida (explicado acima). Já para planos de trabalho na modalidade presencial, uma vez que haja um programa de gestão em execução na área, o servidor ou chefia poderá propor planos de trabalho, mesmo sem ter participado de processo seletivo.

Para criar planos de trabalho, vá para o menu principal e clique no botão *Meus planos de trabalho*. O sistema abrirá a seguinte tela.

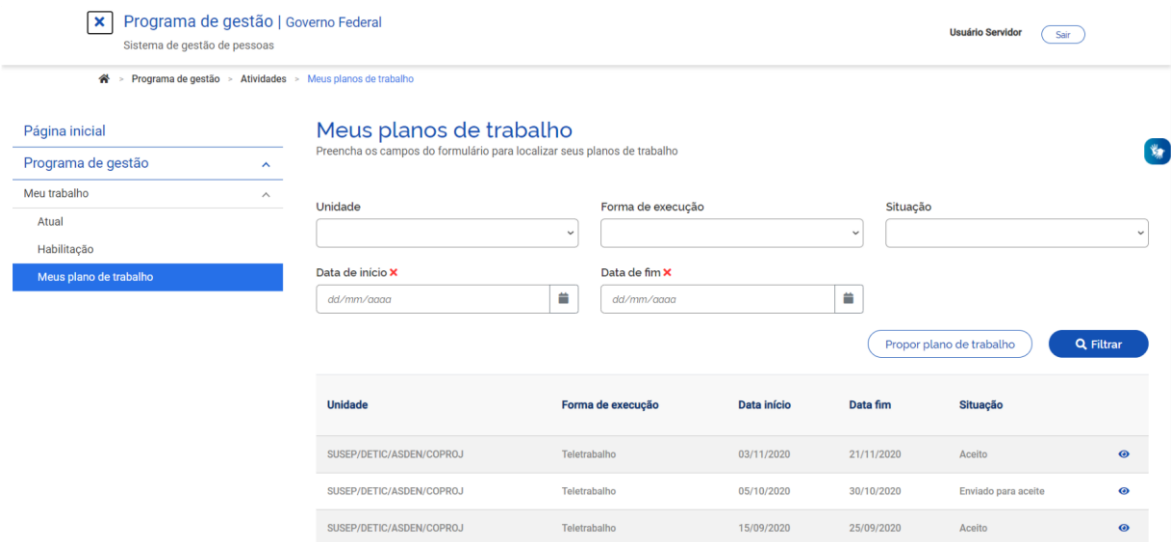

Para propor um plano de trabalho, basta clicar no botão *Propor plano de trabalho*. Após clicar, o sistema abrirá a tela abaixo.

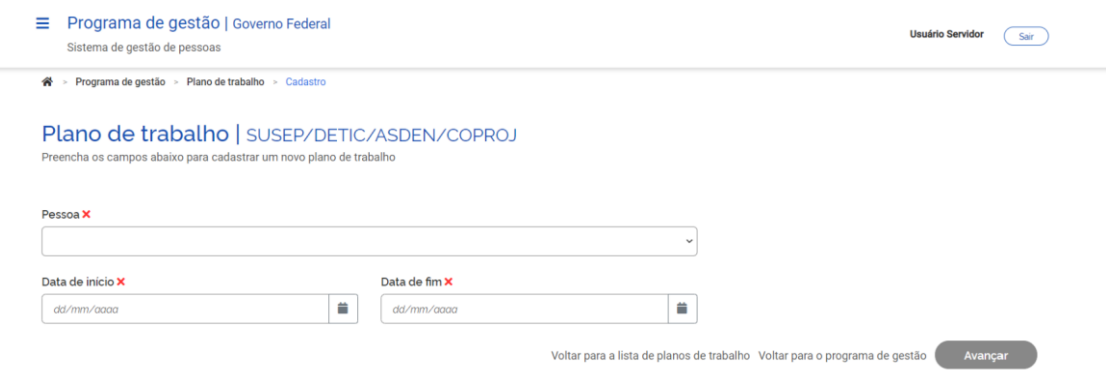

É necessário selecionar o nome do servidor que executará o plano de trabalho no campo *Pessoa*, preencher a data de início e a data de fim (duração) do plano, e clicar em *Avançar*.

Atenção: A data de início do plano de trabalho deve estar compreendida na vigência do programa de gestão no qual o plano será proposto, determinada pela sua data de início e fim.

Em seguida, clique em Avançar, para cadastrar atividades.

#### **2.4. Cadastrar atividades no plano de trabalho**

No ato de criar um plano de trabalho, após clicar em *Avançar*, o sistema exibirá a tela abaixo.

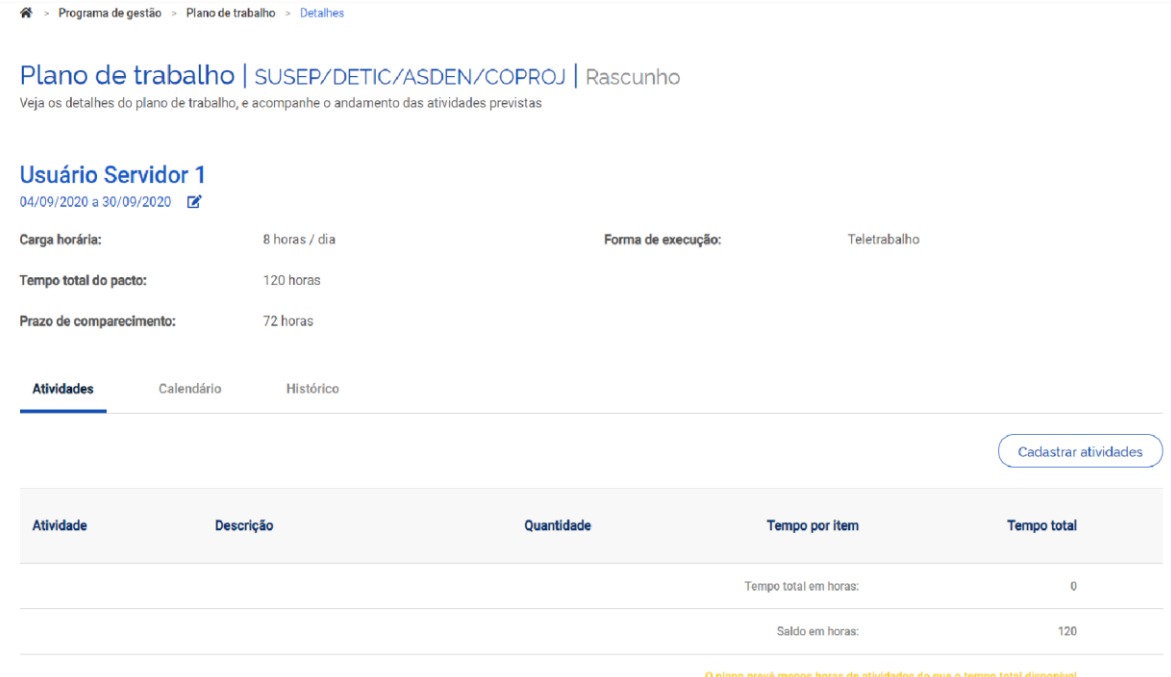

Nessa tela, o servidor deverá clicar em *Cadastrar atividades,* e acrescentar as atividades que comporão o plano e sua descrição, preferencialmente definidas em conjunto com a chefia (conforme exposto nesta seção). Serão exibidas, para seleção, todas as atividades compreendidas no programa de gestão no qual o servidor estiver habilitado. A quantidade de horas de cada atividade é preenchida automaticamente.

Dica: O campo de texto aberto *Descrição* dá a oportunidade para se personalizar a atividade e fornecer mais detalhes sobre a entrega esperada. Por exemplo, suponha que a unidade possua uma atividade "Elaborar nota técnica de complexidade alta", e esta atividade seja selecionada para compor o plano de trabalho. O campo *Descrição* oferece a oportunidade de detalhá-la e inserir informações extras, por exemplo: "Nota técnica de análise XXXXX, necessária para tomar a decisão XXXX, processo SEI XXXXX".

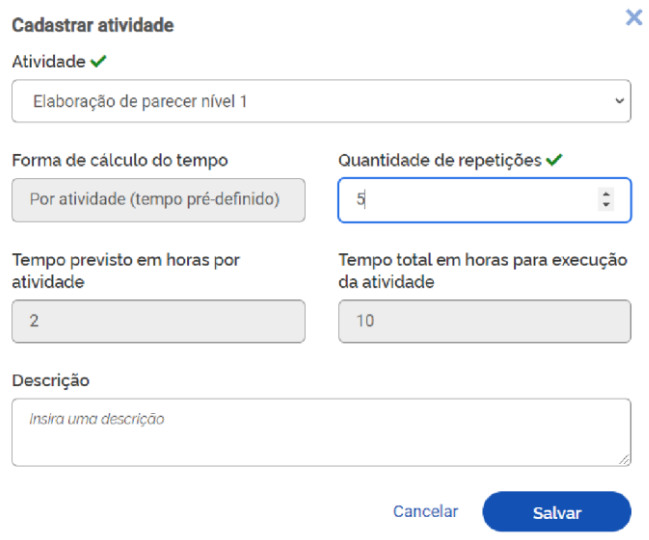

Após o preenchimento dessa tela, clicar em *Salvar* para manter a proposta, ou *Cancelar* para reverter o cadastramento. À medida que as atividades são salvas, elas passam a compor o plano de trabalho,

conforme demonstrado na imagem abaixo. O *Tempo total em horas* é a soma do tempo das atividades já cadastradas, e o *Saldo em horas* indica quantas horas ainda faltam para preencher a carga horária do plano de trabalho, definida pelo seu período de vigência (data de início e data de fim).

Observação: No cômputo da carga horária, são levados em consideração dois fatores: a) a jornada legal de trabalho do servidor; e b) a lista de feriados cadastrada pelo órgão. Por exemplo, se um servidor tem um cargo com jornada de 40 horas semanais, e na semana prevista para execução do plano de trabalho há um feriado, o tempo disponível para o plano de trabalho naquela semana será de 32 horas.

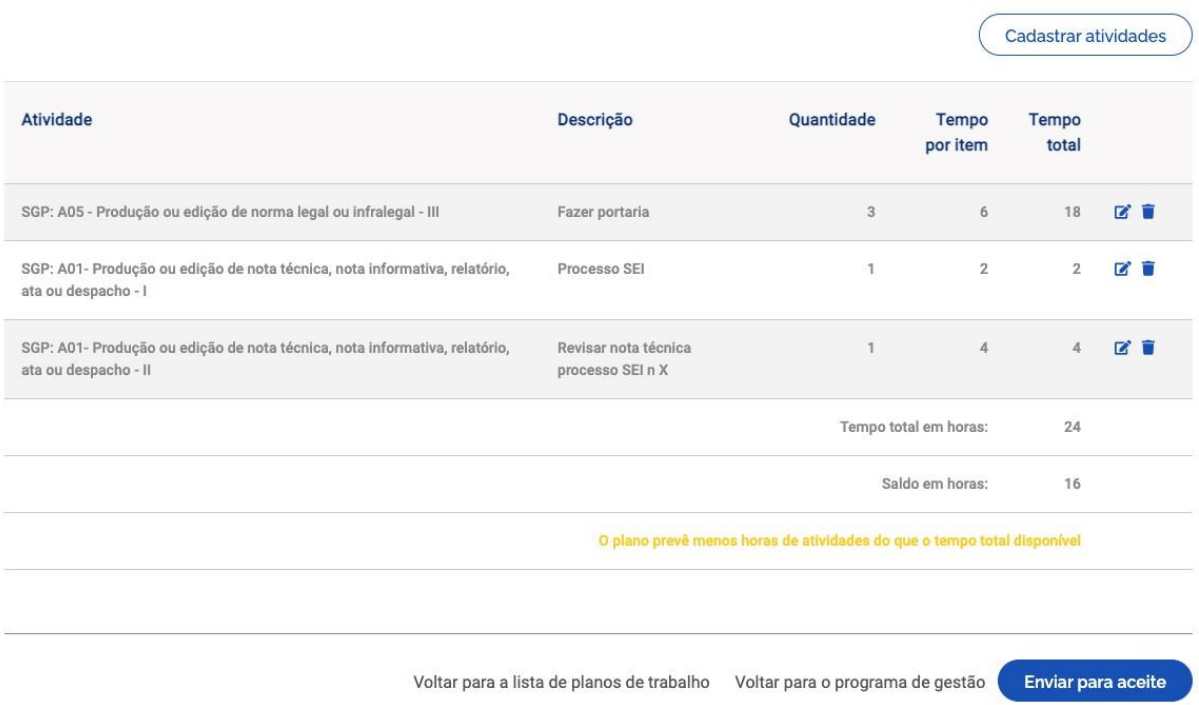

Após completar o plano de trabalho, o proponente (que poderá ser o servidor ou sua chefia) deverá clicar em *Enviar para aceite* da outra parte. O plano de trabalho representa um acordo de trabalho entre chefia e servidor, que deve ser aceito por ambas as partes.

### **2.5. Aceitar plano de trabalho**

Quem receber o plano para aceite poderá *Aceitar* ou *Rejeitar* o plano de trabalho, conforme a imagem abaixo.

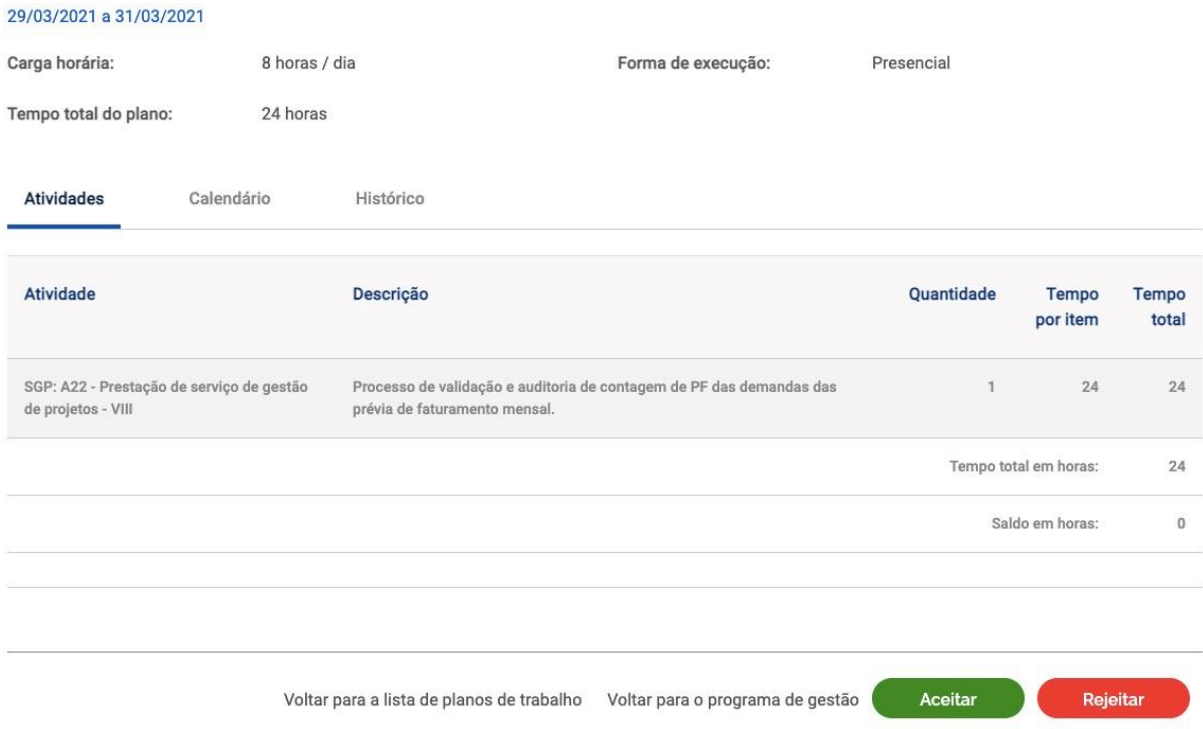

Se o plano for aceito, ele estará pronto para execução pelo servidor. Caso uma das partes não concorde ou deseje demandar ajustes no plano, deverá clicar em rejeitar. O status do plano mudará para *Rejeitado*. Se o proponente desejar editar um plano rejeitado, ele poderá mudar seu status para *Rascunho* e fazer os ajustes que desejar.

Importante: A coluna do plano de trabalho *Histórico* contém as informações dos responsáveis por cada mudança de status, como nome, data e horário. Essas informações mostram que há um acordo entre chefia e servidor em relação a determinado plano de trabalho, ao registrar quem enviou para aceite e quem aceitou o mesmo. As informações do histórico são preenchidas automaticamente pelo sistema, baseado nos comandos dados ao sistema pelos usuários.

### **2.6. Iniciar execução de plano de trabalho**

O servidor poderá executar e gerir seu plano de trabalho no menu *Meu trabalho > Atual*.

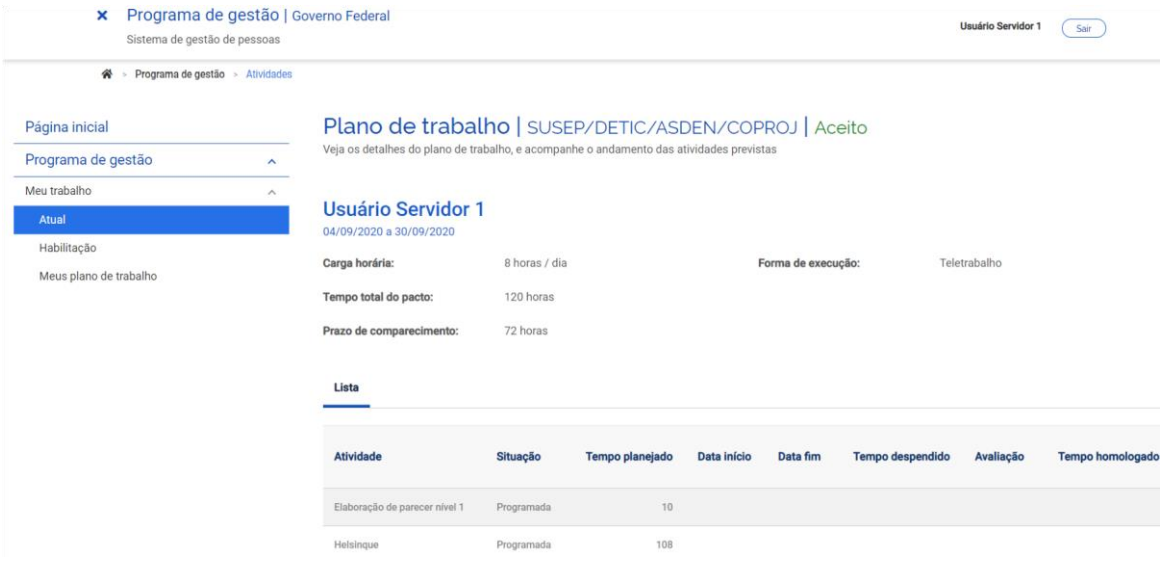

Para iniciar a execução de cada plano de trabalho, deve-se clicar em *Iniciar execução.*

### O sistema abrirá a tela abaixo.

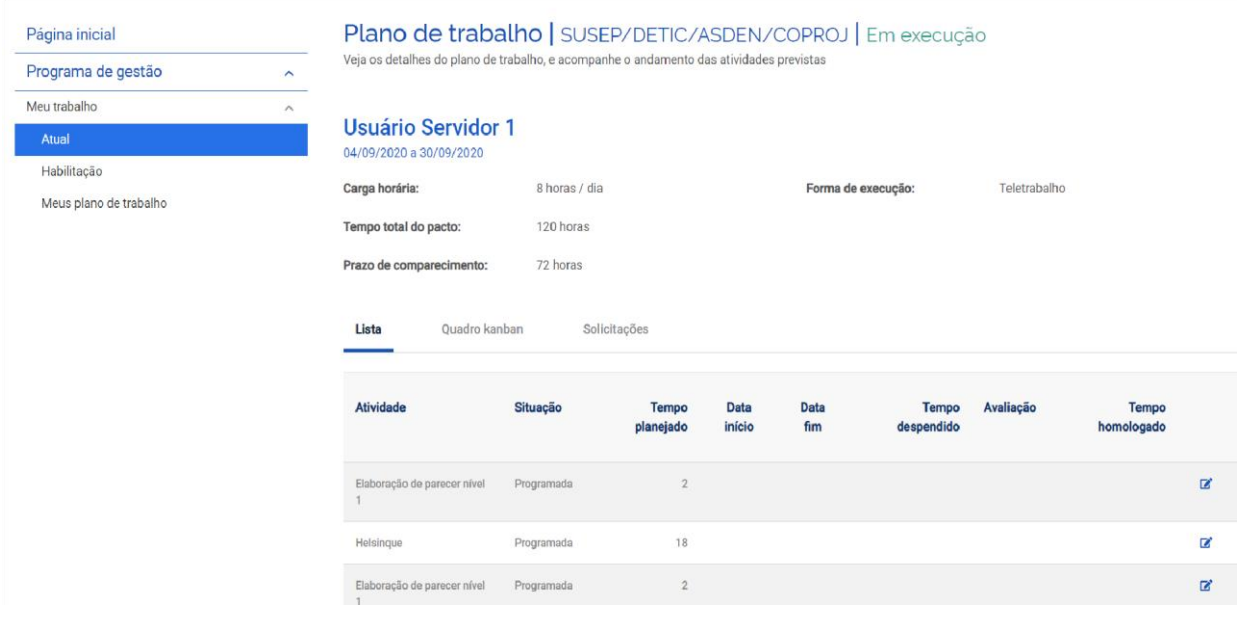

Ao clicar no ícone (lápis), são exibidas as opções de status do andamento de cada atividade: *Programada, Em execução* e *Concluída*.

### **2.7. Iniciar execução de atividade**

Para iniciar uma atividade, basta selecionar *Em execução*, informar a *Data de início* e *Salvar*.

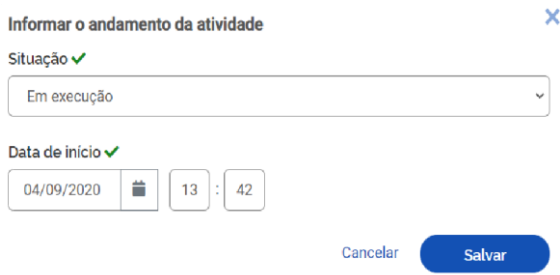

### **2.8. Concluir execução de atividade**

Ao concluir a atividade, basta clicar novamente no ícone do lápis  $\mathbb{Z}$ , e modificar o status de andamento para *Concluída*. Deverão ser registrados, no ato da conclusão, a *Data de fim*, o *Tempo gasto para realizar a tarefa (em horas)*, e a *Descrição da entrega*.

Observação: *O Tempo gasto para realizar a tarefa (em horas)* poderá ser igual, maior ou menor do que o tempo inicialmente planejado para a atividade, conforme a produtividade individual de cada servidor. Independentemente do tempo gasto, o tempo homologado será sempre o tempo planejado. Essa informação é útil para a chefia avaliar a precisão do tempo planejado, e ter subsídios para, eventualmente, ajustar o tempo planejado para cada atividade com base no desempenho do seu time.

Importante: O campo de texto livre *Descrição da entrega* é muito importante e complementa o campo *Descrição* da atividade, no qual é personalizada a atividade e são fornecidos detalhes sobre a entrega esperada. Assim, no campo *Descrição de entrega,* devem ser fornecidos os detalhes da entrega, como o que, onde e, opcionalmente, como e por que foi feito.

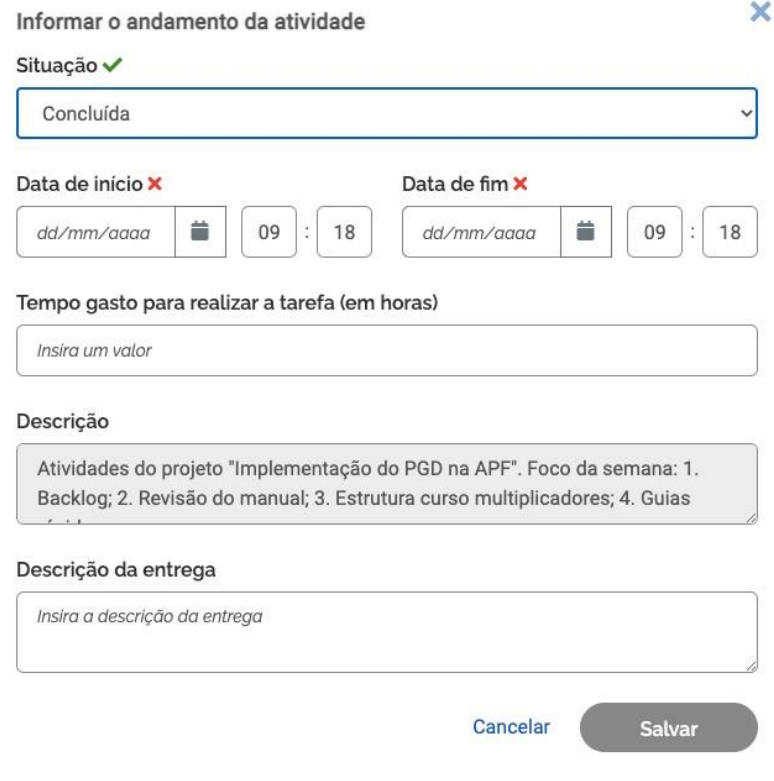

### **2.9. Visualizar quadro de atividades**

Além da lista de atividades, outra visualização possível do plano de trabalho é por meio do Quadro Kanban. Ele pode ser acessado clicando-se na segunda coluna do plano de trabalho, e possui uma visualização de atividades organizadas pelo estágio em que cada qual se encontra: *Pendente* (programada, mas não iniciada), *Em andamento* (atividade em execução), e *Concluída* (atividade concluída).

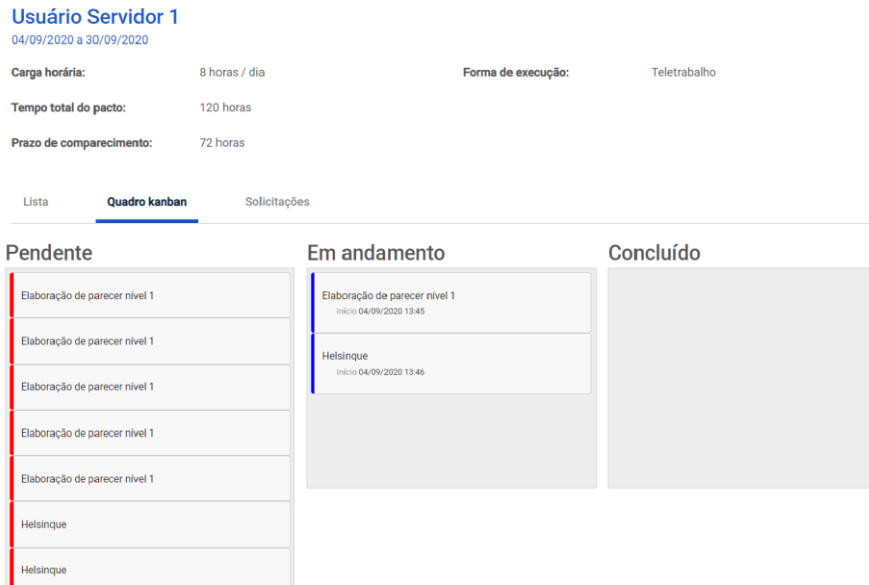

### **2.10. Solicitar alteração no plano de trabalho**

Também é possível fazer solicitações ao clicar em *Solicitações*. As opções de solicitações disponíveis são *Cadastrar atividade*, *Alterar prazo*; e *Justificar estouro de prazo*.

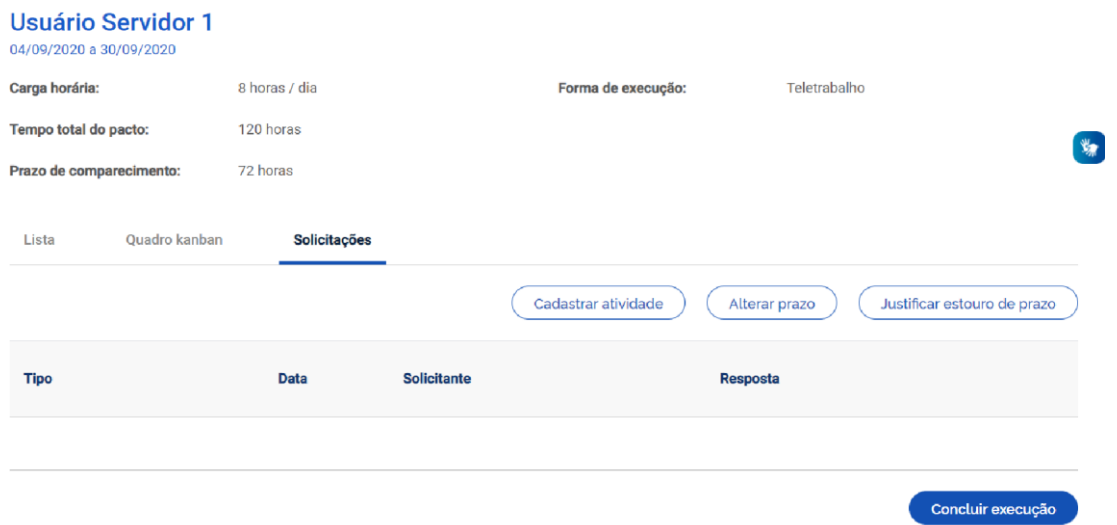

*Cadastrar atividade*: Para solicitar a inclusão de nova atividade em plano de trabalho em curso. Assim como foi feito na elaboração original do plano, a solicitação depende da aprovação da contraparte,

pois chefia e servidor devem estar de acordo. A nova atividade só será inserida no plano de trabalho quando a solicitação for aprovada.

Importante: A inclusão de uma nova atividade em um plano de trabalho em curso, mediante solicitação, irá acrescentar ao total de horas do plano as horas da atividade incluída. Assim, se a nova atividade for substituir outra, no momento da conclusão da atividade substituída, deve-se registrar no campo *Descrição de entrega* que ela foi substituída pela nova atividade, descrevendo-se razões e detalhes.

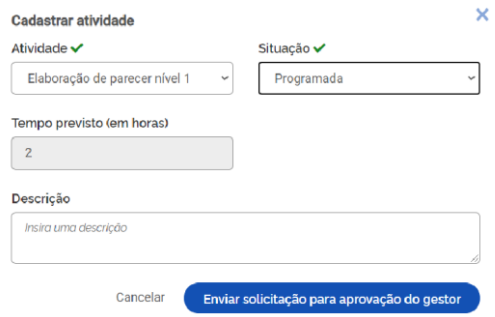

*Alterar prazo*: Pode solicitar a alteração do prazo de duração do plano de trabalho (alteração da data de fim do plano). Assim como em *Cadastrar atividade*, a solicitação deve ser aprovada para gerar efeitos no plano de trabalho.

Observação: A alteração do prazo de duração plano pode ensejar a necessidade de solicitação de cadastro de nova atividade, mas essa é uma avaliação gerencial (de negócio), e não uma regra do sistema.

*Justificar estouro do prazo*: Permite a apresentação de justificava quanto ao plano de trabalho que se encontra em atraso.

### **2.11. Concluir execução de plano de trabalho**

Para concluir a execução do plano de trabalho a qualquer momento, clique no botão *Concluir execução*.

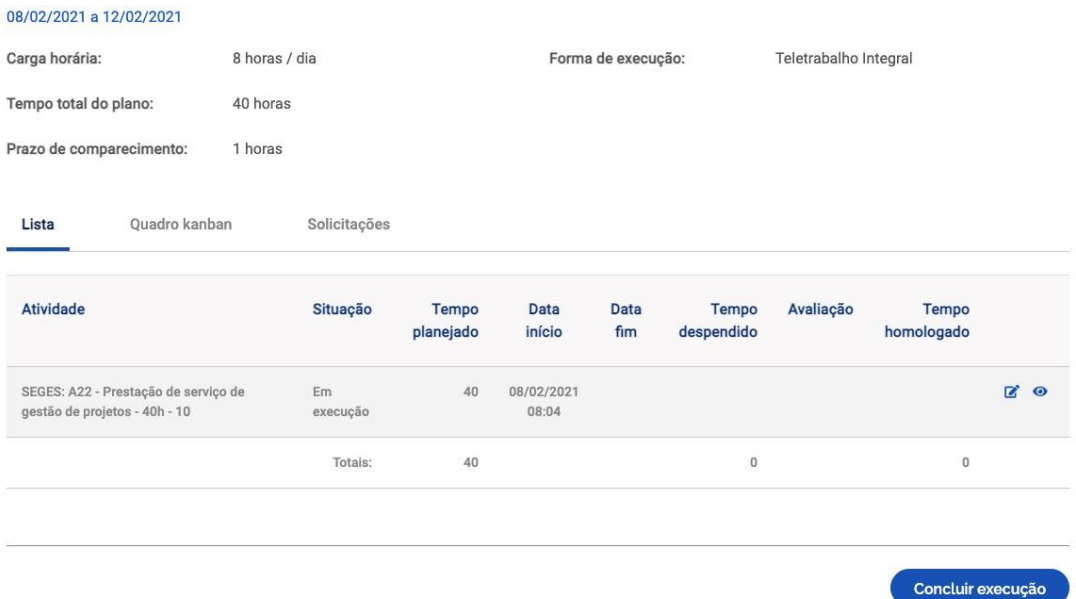

A conclusão pode acontecer com as atividades que compõem o plano de trabalho em qualquer estágio: *Programada, Em execução* ou *Concluída*. Por isso, se o servidor cumpriu todo o plano de trabalho, primeiro ele deve concluir as atividades que compõem o plano, uma a uma, e só após ter concluído todas as atividades, deve concluir o plano.

Importante: Uma vez concluído o plano, as atividades não podem mais ser editadas, nem mesmo seu status. Assim, se um plano for concluído com atividades no status *Programada* ou *Em execução*, esse é o registro que permanecerá. Portanto, fique atento à mensagem de alerta que aparece quando se clica no botão *Concluir execução*.

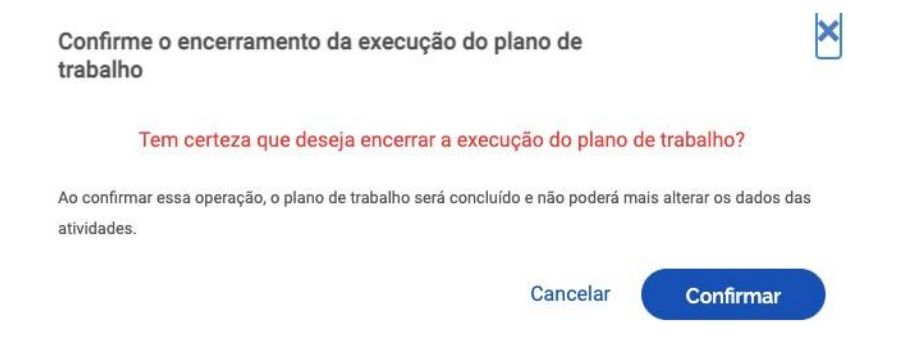

# **3. Painel da chefia**

Colocar cada seção numerada em uma página ou seção da página.

### **3.1. Cadastrar programa de gestão**

Os usuários cadastrados em perfil Chefia podem cadastrar um programa de gestão para a unidade.

Para cadastrar um programa de gestão para a unidade, clicar em *Programa de gestão > Planejamento > Programas de gestão*.

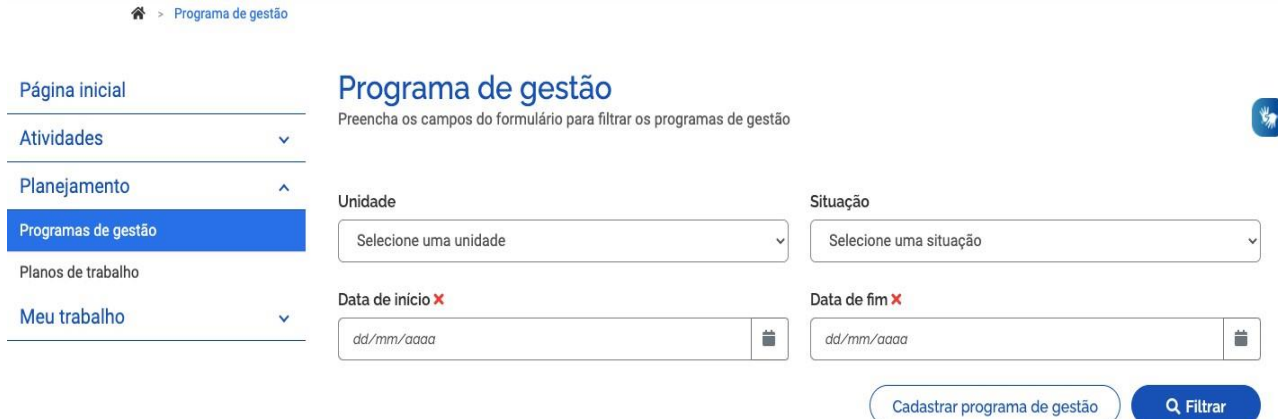

Para cadastrar um novo programa, deve-se clicar em *Cadastrar programa de gestão*.

« > Programa de gestão > Cadastro

### Programa de gestão

Preencha os campos abaixo para cadastrar um novo programa de gestão

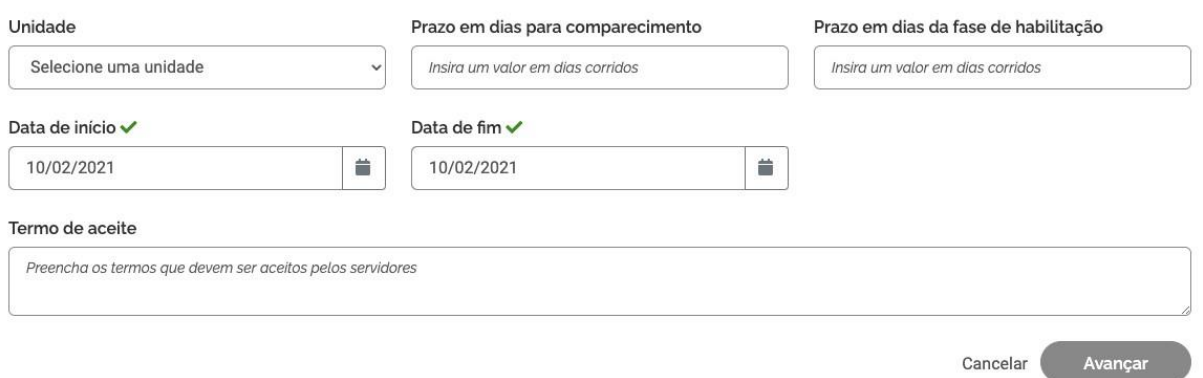

Deve ser selecionada a unidade na qual o programa de gestão será aberto. Ressalta-se que o termo "programa de gestão" no sistema é utilizado de forma diferente do conceito utilizado na IN 65/2020, que regulamenta o Programa de Gestão. No caso do sistema, o termo pode ser entendido como o processo de abertura da seleção (habilitação) de servidores que ingressarão no Programa de Gestão em determinado período.

O *Prazo em dias para comparecimento* é o prazo para o comparecimento presencial do servidor na modalidade teletrabalho, mediante convocação da chefia. Esse prazo geralmente é definido na Portaria ou IN que regulamenta o Programa de Gestão na respectiva unidade.

O *Prazo em dias da fase de habilitação* é o prazo hábil definido para a candidatura/ habilitação do servidor para determinado programa de gestão, ou seja, o tempo em que o sistema receberá candidaturas. Após essa fase, haverá a seleção dos servidores que entrarão de fato no programa de gestão. Essa seleção também é operacionalizada no sistema e será demonstrada adiante.

*Data de início* e *Data de fim* são as datas que delimitam o início e o fim do período de execução do programa de gestão. Não se confunde prazo do programa de gestão com prazo do plano de trabalho.

Programa de gestão é apenas o envoltório no qual os planos de trabalho serão criados. Assim, dentro do prazo de programa de gestão, podem ser criados diversos planos de trabalho com prazos mais curtos e diferentes, desde que a data de início do plano de trabalho esteja dentro do prazo de vigência do programa de gestão.

No campo *Termo de aceite,* deve-se fazer referência à Portaria ou IN que regulamenta o Programa de Gestão na unidade, que contém os termos/ requisitos que devem ser cumpridos e aceitos pelos servidores participantes.

Após preencher os campos, clicar em *Avançar*, para cadastrar atividades.

### **3.2. Cadastrar atividades no programa de gestão**

No ato de cadastrar um programa de gestão, a chefia deverá cadastrar as atividades.

Na tela abaixo, deve-se clicar em *Cadastrar atividades*.

Programa de gestão | ME/SEDGG/DGG-SEGES/DGG-CGSIM | Rascunho Veja os detalhes do programa de gestão, proponha planos de trabalho e avalie os resultados obtidos com a execução

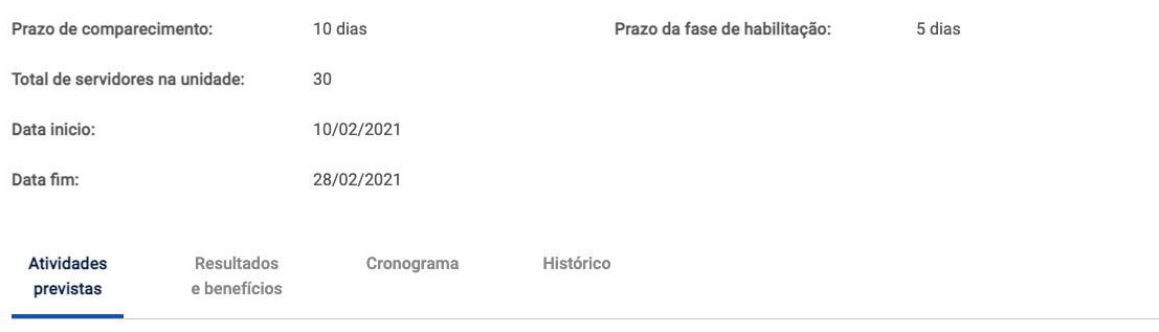

Cadastrar atividades

Após clicar em *Cadastrar atividades*, será aberta a janela abaixo.

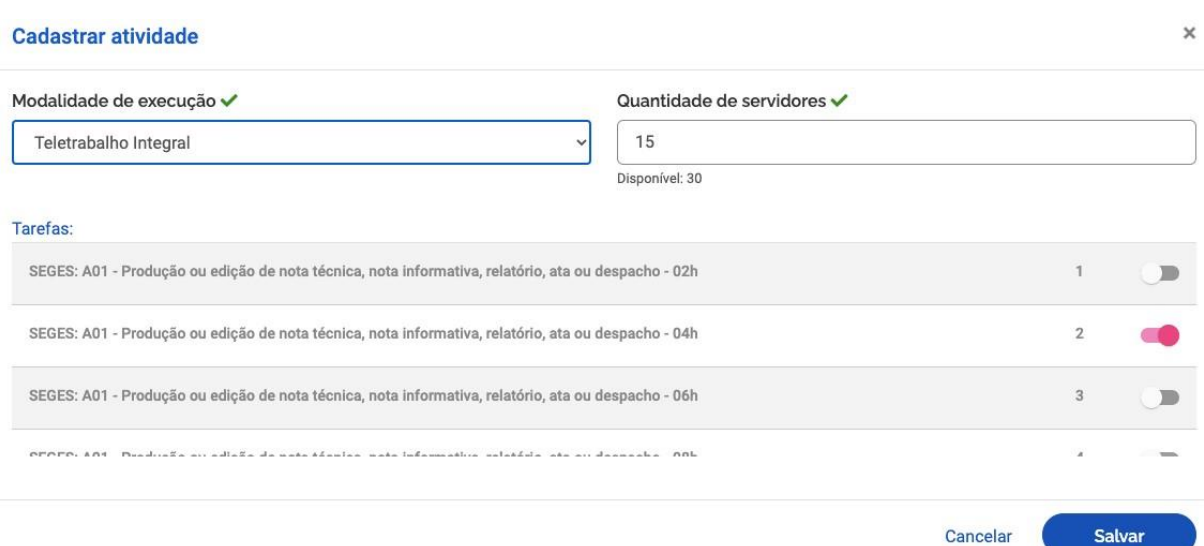

Na janela *Cadastrar atividade,* será possível selecionar:

- a modalidade de execução (Presencial, Teletrabalho parcial ou Teletrabalho integral);
- a quantidade limite de servidores da unidade que poderá participar do programa de gestão; e
- as atividades da tabela de atividades indicadas para compor o programa de gestão.

Observação importante: O cadastro de atividades comunica quais atividades são esperadas para aquele programa de gestão. No entanto, o sistema não impede que os planos de trabalho criados possuam atividades diferentes das previstas no programa de gestão. Outro ponto importante é que as opções de atividades vêm da tabela de atividades cadastrada para a unidade.

#### **3.3. Cadastrar metas, resultados e benefícios**

No ato de cadastrar um programa de gestão, a chefia poderá, opcionalmente, cadastrar metas atreladas a resultados e benefícios:

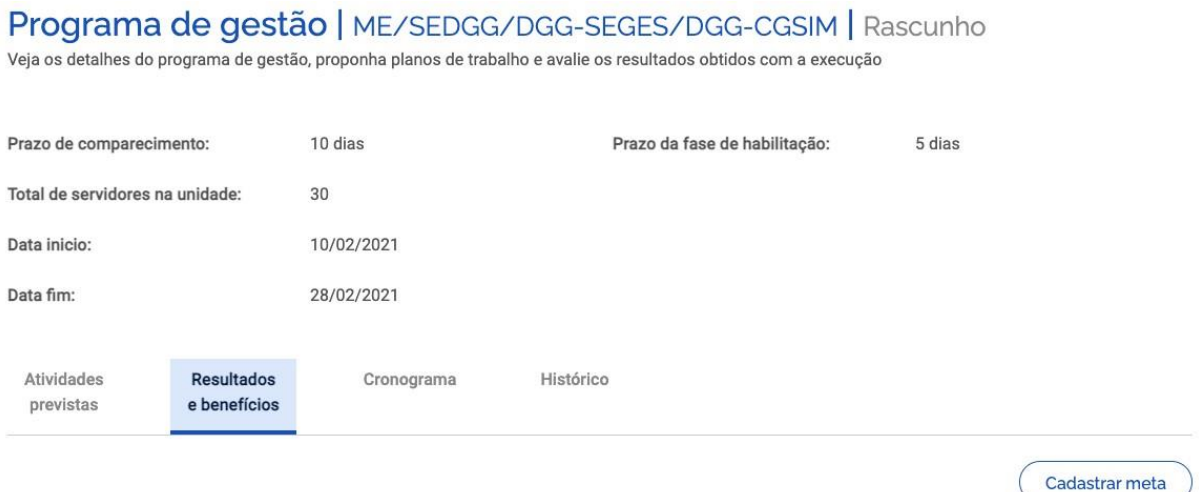

Após clicar em *Cadastrar meta,* aparecerá a seguinte janela. Podem ser cadastradas quantas metas forem necessárias.

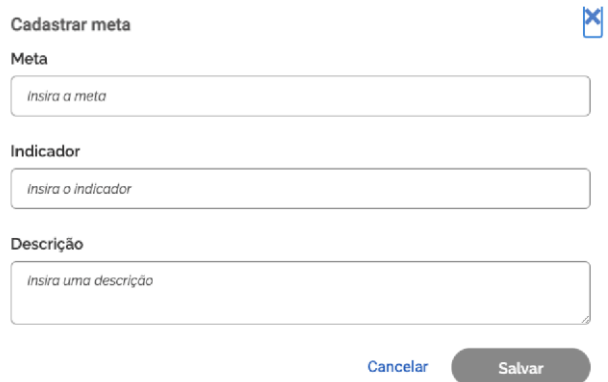

### **3.4. Cadastrar cronograma**

No ato de cadastrar um programa de gestão, a chefia também poderá, opcionalmente, cadastrar um cronograma.

# Programa de gestão | ME/SEDGG/DGG-SEGES/DGG-CGSIM | Rascunho

Veja os detalhes do programa de gestão, proponha planos de trabalho e avalie os resultados obtidos com a execução

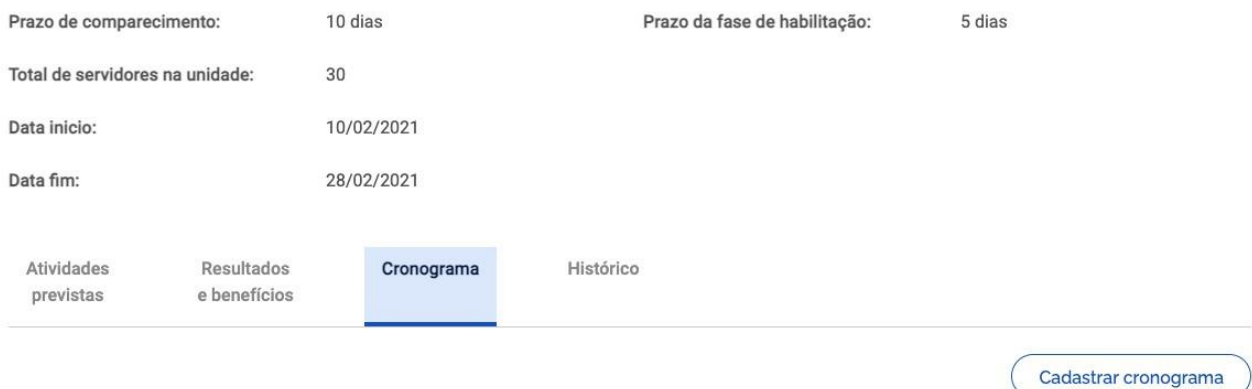

Após clicar em *Cadastrar cronograma,* aparecerá a seguinte janela. Também podem ser cadastrados quantos eventos de cronograma forem necessários.

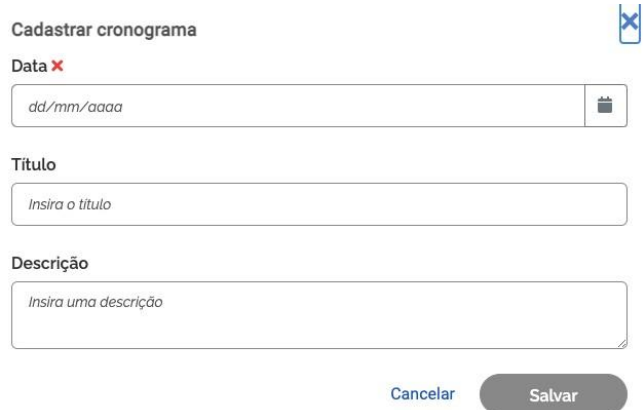

### **3.5. Iniciar fase de habilitação do programa de gestão**

Após cadastrar as informações desejadas para o programa de gestão, basta clicar no botão *Iniciar fase de habilitação*. Após confirmar o início da fase de habilitação, o programa de gestão ficará disponível para os servidores se candidatarem às vagas disponíveis, com as atividades cadastradas.

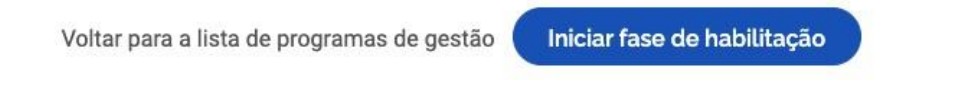

### **3.6. Selecionar candidatos e concluir fase de habilitação**

Uma vez confirmado o início da fase de habilitação do programa de gestão, os servidores da unidade poderão se candidatar para participar dele.

Encerrado o prazo de habilitação, a chefia poderá selecionar os candidatos e concluir a fase de habilitação.

Ao clicar no botão de *Selecionar candidatos e concluir fase da habilitação*, aparece a lista dos servidores que se candidataram.

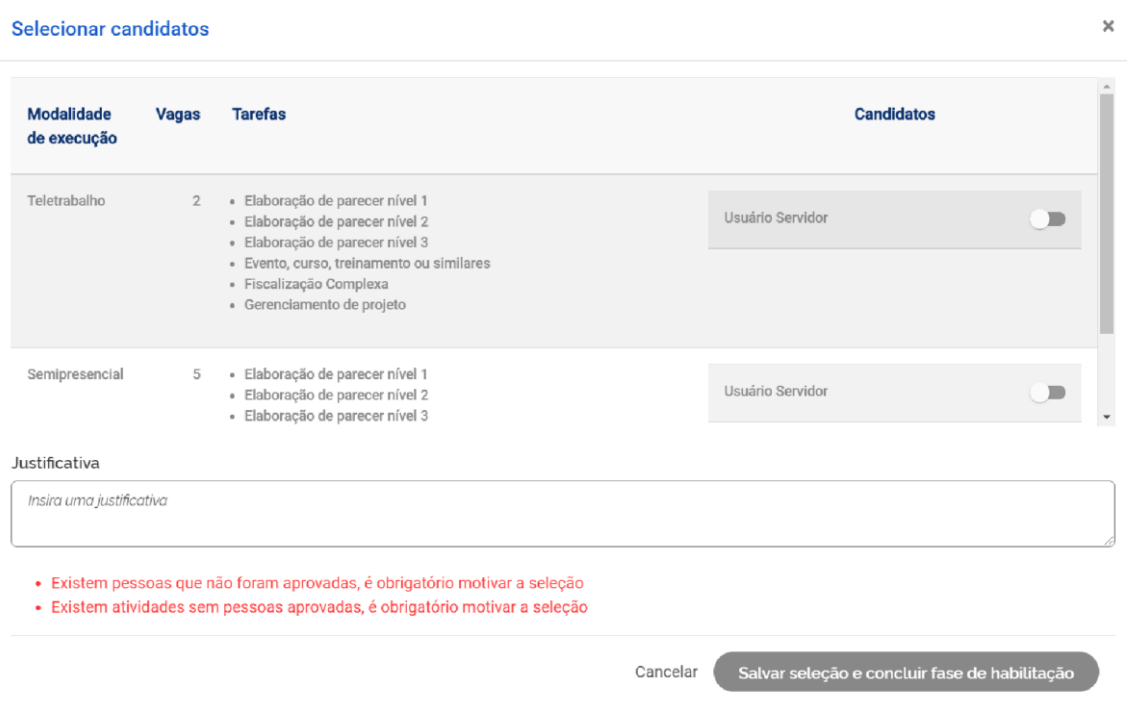

A chefia deve realizar a seleção dos candidatos que entrarão no programa de gestão, e justificar no campo aberto caso algum servidor não seja escolhido. Após a seleção, basta clicar no botão *Salvar seleção* e concluir a fase de habilitação.

Finalmente, a chefia poderá iniciar a execução do programa de gestão em sua unidade.

### **3.7. Criar plano de trabalho**

Colocar o mesmo link da seção do servidor.

### **3.8. Cadastrar atividades no plano de trabalho.**

Colocar o mesmo link da seção do servidor.

### **3.9. Solicitar alteração no plano de trabalho**

Colocar o mesmo link da seção do servidor.

### **3.10. Aceitar plano de trabalho**

Colocar o mesmo link da seção do servidor.

### **3.11. Avaliar plano de trabalho**

Após a conclusão do plano de trabalho, a chefia possui 40 dias para avaliar as atividades do plano de trabalho de seus subordinados. Ressalta-se a que a avaliação é por atividade do plano de trabalho, e não uma avaliação geral do plano.

Dica: À medida que as atividades são concluídas pelos servidores, é possível que a chefia avalie essas entregas, mesmo com o plano de trabalho ainda em curso. É recomendável que chefia e servidor alinhem a comunicação sobre as atividades prontas para avaliação.

Para avaliar, a chefia deverá ir em *Planejamento > Planos de trabalho*. Irá aparecer a lista dos planos de trabalhos da unidade gerida.

Clique em *ícone de olho* do plano de trabalho em execução para ver os detalhes. Será aberta a tela abaixo. Clique na aba *Andamento*. Se houver atividade finalizada pelo servidor, aparece ativa a opção de avaliação pela chefia: *Avaliar*.

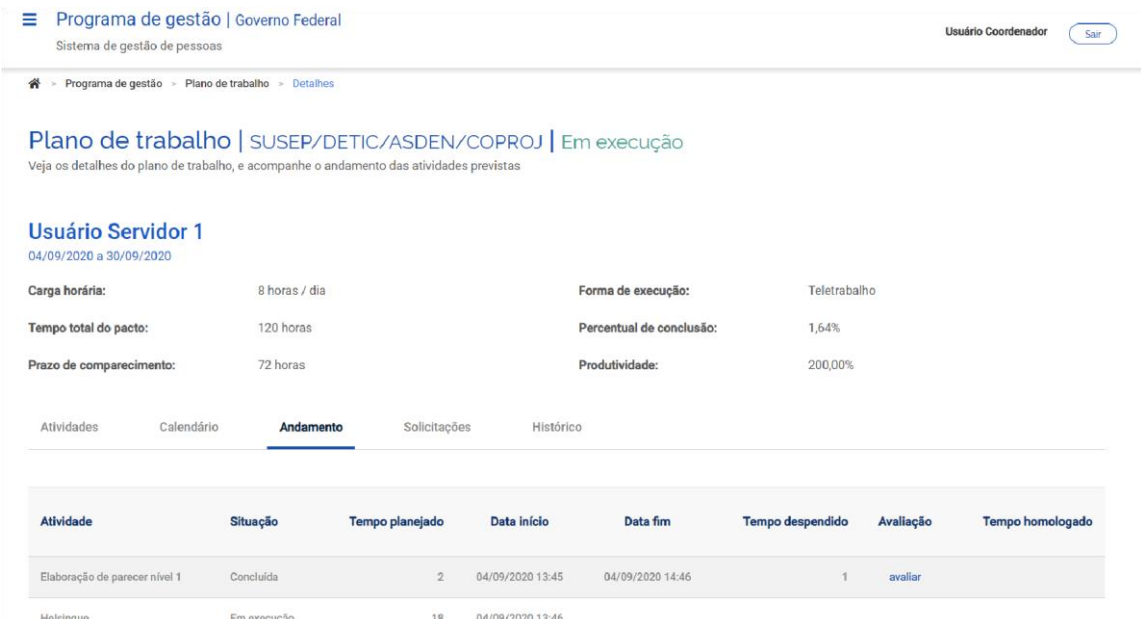

Clicando em *Avaliar*, abre-se a tela de avaliação.

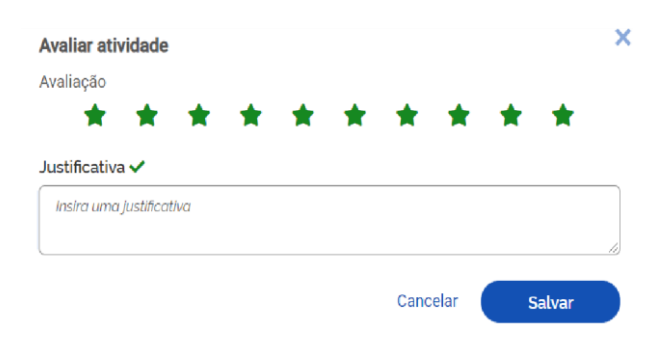

A avaliação é realizada numa escala de zero a dez, a partir da seleção do número de estrelas correspondentes. Realizada a avaliação da atividade, a chefia deve justificar e clicar em *Salvar*.

Após a avaliação, será homologado o tempo previsto para a atividade, e não o tempo que o servidor efetivamente levou para realizá-la.

Importante: Os tempos só são homologados após a avaliação da chefia. A chefia tem até 40 dias após a conclusão do plano de trabalho dos subordinados para avaliar a entrega de suas atividades.

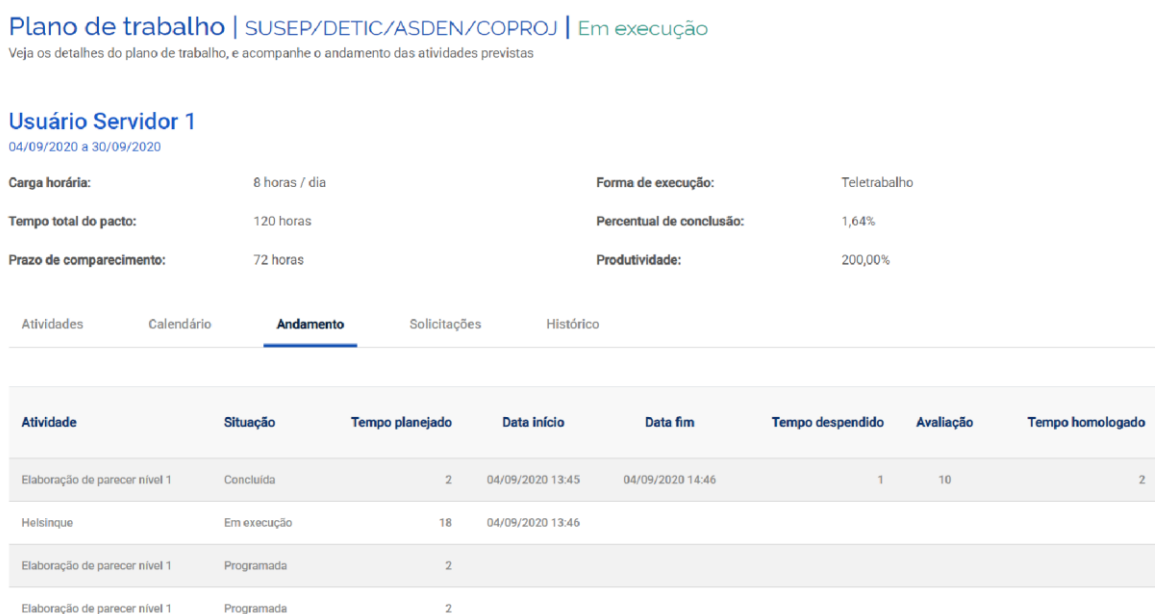

### **4. Glossário**

**Atividade**: Conjunto de ações determinadas e mensuráveis, com prazo certo e nível de complexidade predefinido, realizadas de forma individual e supervisionada pela chefia, visando entregas no âmbito de planos, projetos e processos de trabalho institucionais. A complexidade das atividades também pode ser entendida com a carga horária necessária para executar a atividade: diferentes níveis de complexidade para a mesma atividade, diferentes cargas horárias.

**Avaliação:** Avaliação da entrega prevista para determinada atividade. A avaliação pode ser qualitativa ou quantitativa, ou seguir critérios predefinidos pela chefia para o time. Avaliar as atividades executadas em um plano de trabalho é atribuição dos usuários cadastrados em perfil de chefia, e deve representar o grau de adequação da entrega em relação ao planejado e às circunstâncias de execução.

**Data de início/ Data de fim:** Datas que delimitam o início e o fim do período de execução de uma atividade, plano de trabalho ou programa de gestão.

**Fase de Habilitação:** Etapa com prazo definido para a candidatura do servidor a determinado programa de gestão. Etapa necessária para criação de planos de trabalho na modalidade teletrabalho integral e parcial.

**Modalidade de execução**: Forma em que o trabalho será executado: presencial (na repartição), teletrabalho parcial (dias fora da repartição, dias na repartição), e teletrabalho integral (fora da repartição).

**Percentual de conclusão:** Unidade de medida/ índice de execução do plano de trabalho avaliado;

**Plano de Trabalho:** conjunto de atividades pactuadas e atribuídas a determinado servidor. Os planos de trabalho integram os programas de gestão associados a uma ou mais unidades, e são passíveis de avaliação quanto ao seu prazo de entrega e ao nível de qualidade da execução das atividades nele previstas.

**Prazo para comparecimento:** é o prazo pactuado para o comparecimento presencial do servidor após convocação da chefia, aplicado aos servidores na modalidade teletrabalho. Geralmente, esse prazo é estabelecido na Portaria ou IN de regras gerais da unidade.

**Programa de gestão**: Aqui, dois conceitos se confundem. No sistema, programa de gestão é o envoltório que disciplina a criação de planos de trabalho a serem criados em seu escopo. Já na IN 65/ 2020, Programa de Gestão é um conjunto de planos, ações ou projetos pactuados, que disciplinam o exercício de atividades passíveis de medição e avaliação, e cuja execução possa ser realizada pelos servidores participantes, autorizado pelo dirigente máximo do órgão.

**Repetições:** Número de vezes que determinada atividade será realizada no plano de trabalho. As repetições são registradas no sistema como cópias da mesma atividade, e devem ser executadas e avaliadas uma a uma.

**Solicitações:** São as submissões de pedidos e/ou autorizações cadastradas para realizar alterações em um plano de trabalho em execução (cadastrar atividades, excluir atividades, alterar prazos, justificar estouro de prazo, etc.). As solicitações devem ser aprovadas para serem incluídas no plano de trabalho, de modo a refletir o acordo necessário entre chefia e servidor previamente estabelecido.

**Teletrabalho:** Modalidade de trabalho em que o cumprimento da jornada regular pelo participante pode ser realizado fora das dependências físicas do órgão ou entidade, em regime de execução parcial ou integral, de forma remota e com a utilização de recursos tecnológicos, para a execução de atividades passíveis de controle e que possuam metas, prazos e entregas previamente definidos, e que não configurem trabalho externo, dispensado do controle de frequência.

**Tempo/ fase de habilitação:** Prazo hábil definido para a candidatura/ habilitação do servidor a determinado programa de gestão.

**Tempo despendido:** período/ número de horas efetivamente consumidas na execução da atividade (tempo gasto na realização da tarefa).

**Tempo homologado:** Período/ número de horas efetivamente computadas pela chefia ao avaliar a atividade concluída pelo servidor.

**Tempo planejado:** Período/ número de horas definidas previamente para a execução de uma atividade.

**Tempo total do pacto:** Número total de horas pactuadas em plano de trabalho aceito.

**Unidade:** Unidade pode refletir dois conceitos diferentes. Na IN 65/ 2020, diz respeito à secretaria onde o Programa de Gestão foi regulamentado. No sistema, corresponde à unidade da estrutura organizacional registrada no SIORG, na qual o servidor executará seu plano de trabalho.

**Quadro Kanban:** Painel de visualização da atividade ou lista de atividades em execução.